# **Creating bulk copies**

This function is designed for adding large quantities of stock to a collection. There are three steps to creating Bulk Copies:

- 1. Define the Location and number of copies and the volumes to be created for that location
- 2. [Assign the Status and Loan Period](#page-0-0)
- 3. [Assign Barcodes](#page-0-1) (manually or automatically)

0 The format for barcodes is defined in [Barcode Templates](https://documentation.soutron.net/display/HG/Barcode+Templates+Maintenance)

#### When you have selected Bulk Copies from the selection form, the initial Bulk Copies screen will load:

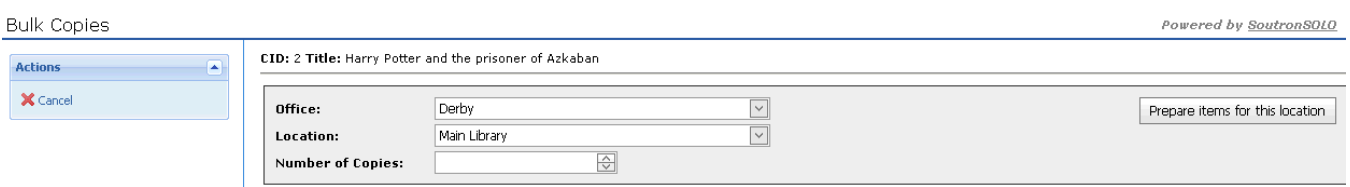

### Assigning Locations

1. Fill in the sections as follows:

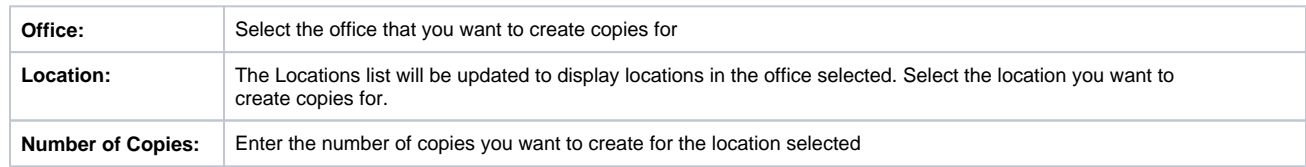

2. Click on the **Prepare Items for this location** button.

## <span id="page-0-0"></span>Assigning Copy Status and Loan Period

A new screen appears which allows you to provide more information about the copies you are creating for this location.

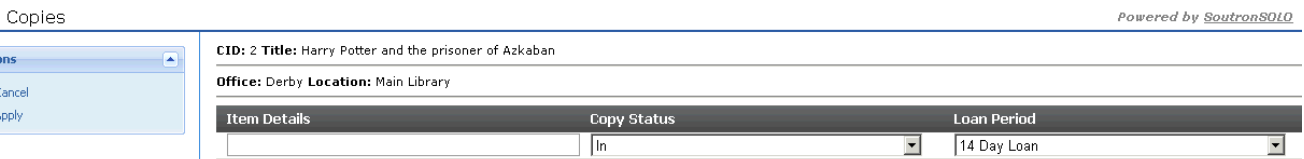

1. Fill in the sections as follows:

**Bulk** Actic  $\mathbf{x}$  $\checkmark$  )

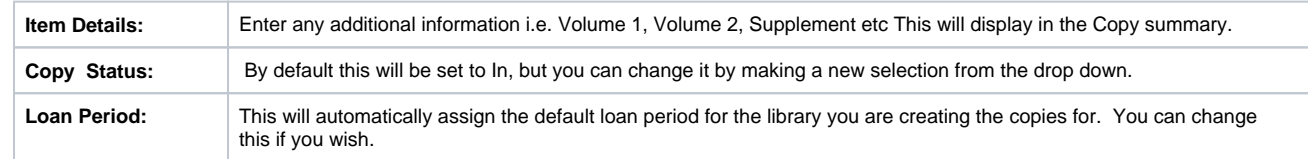

2. Click **Apply** in the Actions menu.

# <span id="page-0-1"></span>Assigning Barcodes

You are next taken to the main Bulk Copies screen:

#### **Bulk Copies**

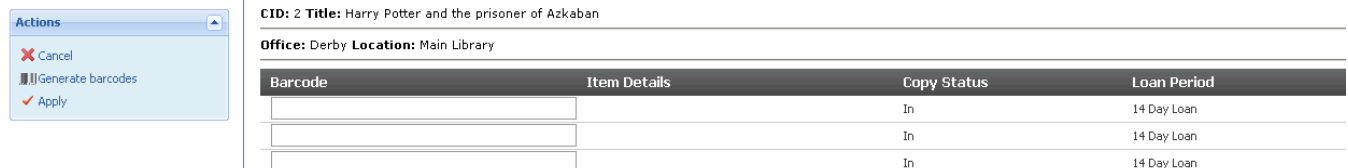

Here you can assign a barcode to all the copies you are creating. It is recommended that you do this at this point, otherwise you will need to enter them manually into each individual copy later.

Note that copies cannot be loaned unless they have a barcode assigned. ⊘

#### Click **Generate Barcodes** in the Actions menu.

の Note that this cannot be used until you have set up at least one [barcode template](https://documentation.soutron.net/display/HG/Barcode+Templates+Maintenance) in System Management.

Once all the information is complete, click **Apply** in the Actions menu.

You are then taken to the [Locations table](https://documentation.soutron.net/display/HG/Locations+table) where all the copies you have created will be displayed.

You can then look at the screen to match the barcodes with the physical copy.

Click **Save** in the Actions menu to complete the process.

You have the opportunity to add the copies to the print label queue:

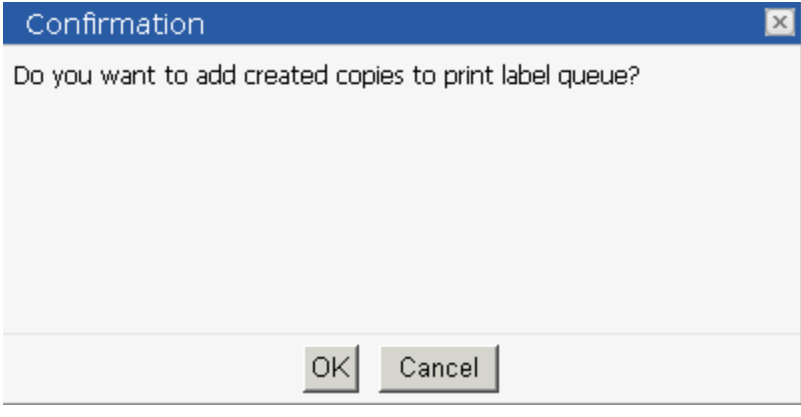

Select **Yes** or **No** as appropriate.

**Experiencing problems with cataloguing? See the [Troubleshooting Guide](https://documentation.soutron.net/display/HG/Cataloguing+-+Troubleshooting).**